# **How to capture video**

Before you can edit a video, you need to *capture* the source videotape: transfer it from a camcorder or VCR to a hard drive.

Capture is a somewhat misleading term used throughout the nonlinear editing world. In the case of digital video (DV), all Adobe Premiere Pro does during DV capture is move the video from a DV camcorder or other playback device into a computer and place the video data into a *wrapper*, a file format Adobe Premiere Pro can read: AVI for Windows, MOV for Mac OS. The original DV data remain unchanged—meaning it is not compressed.

Capturing analog video takes a few more steps: transferring, digitizing, compressing, and wrapping. The analog camcorder transfers the video and audio as analog waveform data via a cable to a video capture card. The card's hardware *digitizes* the analog signal—converts it to a digital form—and then compresses it, using a codec (Compression/Decompression), and wraps it into a file format Adobe Premiere Pro can work with.

# **Preparing for digital video capture**

Adobe Premiere Pro offers tools to take some of the manual labor out of the digital video capturing process. There are three basic approaches. This guide covers all of them:

- 1. Manually capture an entire videotape or a tape segment.
- 2. Use the Adobe Premiere Pro Scene Detect feature. Scene Detect identifies places in the original tape where the pause/record button on the camcorder was pressed. As Adobe Premiere Pro captures an entire tape or a segment, it creates separate clips starting at each pause/record instance.
- 3. Log the In and Out points of clips and use the batch capture feature to automatically play the DV tape, capture all the logged clips, name them, store them on a hard drive, and load them into the Project panel. This is the best way to limit the captured clips to only those keepers you want to work with in your project.

**Note:** When setting up Adobe Premiere Pro for any of the three DV capture methods, you follow the same basic steps, so the first task covers the DV capture setup. When you finish the setup, go to any of the DV capture scenarios: manual, Scene Detect, or batch capture.

#### *To prepare for digital video capture:*

- **1.** Connect your DV camcorder to your computer by using a FireWire/iLink (IEEE 1394) cable (**[Figure 1](#page-1-0)**).
- **2.** Turn on your camcorder and set it to the playback mode: VTR or VCR. Do not set it to the camera mode.

**Note:** When capturing video, use your camcorder's AC adapter, not its battery. With a battery, camcorders go into sleep mode after a while, and the battery may run out before you finish.

**3.** Start Adobe Premiere Pro and either open a saved project or start a new one.

**Note:** The project's video and audio project settings should match the video you are about to capture. For example, if your project is set up for DV-NTSC, you can't capture HDV video.

- **4.** Select File > Capture to open the Capture panel.
- **5.** Look above the Capture panel preview pane to make sure your camcorder is connected properly (**[Figure 2](#page-1-1)**).

It should say Stopped.

**Note:** If the message says No Device Control or Capture Device Offline, you need to do some troubleshooting. The most obvious fix is to make sure the camcorder is turned on and the cables are connected. For more troubleshooting tips, refer to Adobe Premiere Pro Help.

- **6.** Click the Settings tab (in the upper-right corner of the Capture panel). In the Capture Locations area, specify where you want to store the captured video and audio (**[Figure 3](#page-1-2)**).
- **7.** Click the Logging tab (next to the Settings tab) and type a name for your tape in the Clip Data area (**[Figure 4](#page-1-3)**).

**Note:** Be sure not to give any two tapes the same name. Adobe Premiere Pro remembers clip in/out data based on tape names.

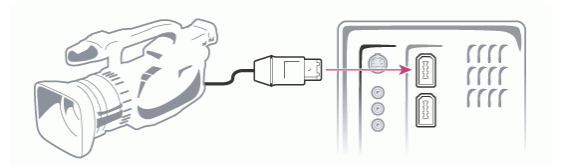

<span id="page-1-0"></span>**Figure 1** FireWire/iLink connection

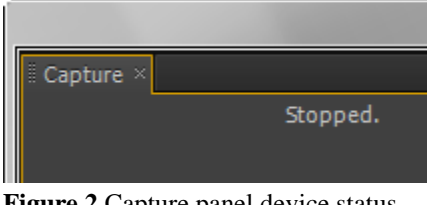

<span id="page-1-1"></span>**Figure 2** Capture panel device status

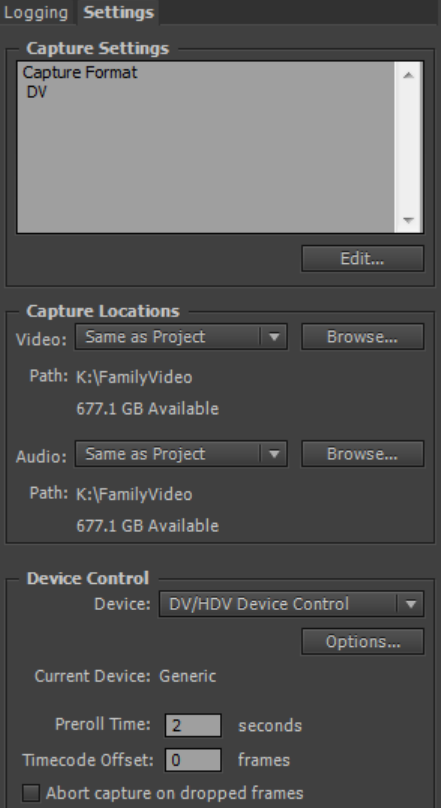

<span id="page-1-2"></span>**Figure 3** Capture panel Capture Locations area

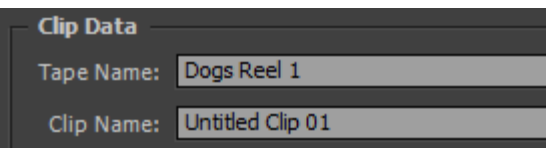

<span id="page-1-3"></span>**Figure 4** Logging tab Clip Data area

#### **Manually capturing an entire videotape or a tape segment**

You can capture an entire video tape or portions of a tape and then edit the captured video in Adobe Premiere Pro.

*To capture video from tape:*

- **1.** Prepare your video for capture (see "Preparing for digital video capture").
- **2.** Use the VCR-style device controls in the Capture panel to play, fast forward, rewind, step forward or backward a single frame, pause, and stop your tape (**[Figure 5](#page-2-0)**).
- **3.** Rewind the tape to its beginning or to wherever you want to start recording.
- **4.** In the Setup area of the Logging tab, note that Audio And Video is the default setting (**[Figure 6](#page-2-1)**).

If you want to capture only audio or only video, change the setting.

**5.** Click the Record button in the Device Control area or the Tape button in the Capture area to start recording (**[Figure 7](#page-2-2)**).

**Note:** The video is displayed in the Capture panel preview pane and on your camcorder. If the audio is turned up on your camcorder, you'll hear what sounds like an echo coming from the computer speakers, caused by a slight delay during capture. Turn down either your camcorder or your computer speakers.

**6.** When you want to stop recording, click the red Record button or the white Stop button.

The Save Captured Clip dialog box appears (**[Figure 8](#page-2-3)**).

**7.** Give your clip a name (add descriptive information if you want) and click OK.

Your newly named clip appears in the Project panel.

**8.** Close the Capture panel.

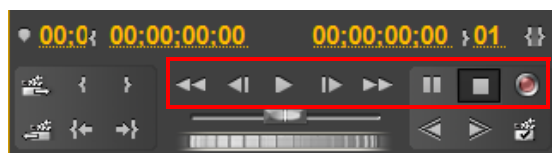

**Figure 5** Capture panel device controls

<span id="page-2-0"></span>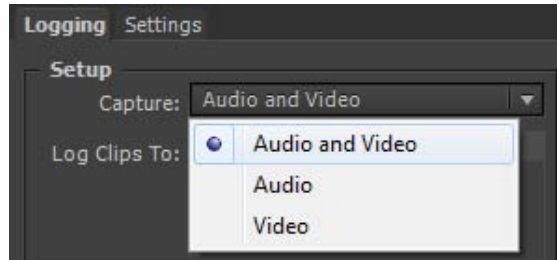

<span id="page-2-1"></span>**Figure 6** Logging tab Setup area

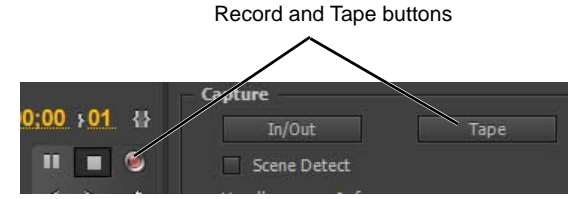

<span id="page-2-2"></span>**Figure 7** Record and Tape buttons

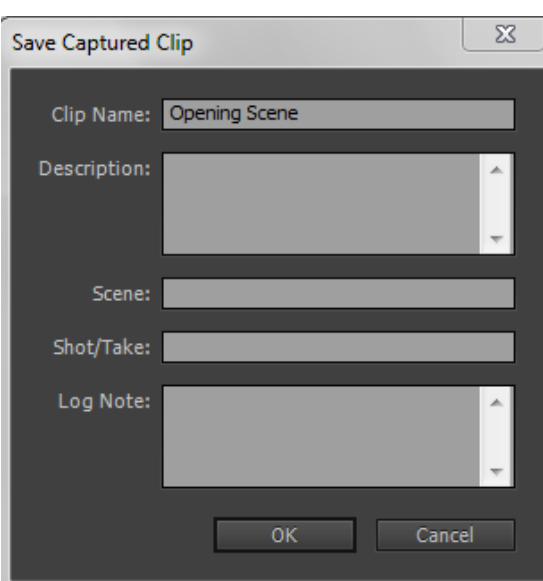

<span id="page-2-3"></span>**Figure 8** Save Captured Clip dialog box

### **Using Scene Detect when capturing all or part of a DV tape**

You can use Scene Detect to capture portions of the tape between where record and pause were used during taping.

#### *To capture clips by using Scene Detect:*

- **1.** Prepare your video for capture (see "Preparing for digital video capture").
- **2.** Use the VCR-style device controls in the Capture panel to play, fast forward, rewind, step forward or backward a single frame, pause, and stop your tape (**[Figure 9](#page-3-0)**).
- **3.** Rewind the tape to its beginning or to wherever you want to start recording.
- **4.** In the Setup area of the Logging tab, note that Audio And Video is the default setting (**[Figure 10](#page-3-1)**).

If you want to capture only audio or only video, change the setting.

- **5.** Select Scene Detect (**[Figure 11](#page-3-2)**) in the Device Control area or the Capture area of the Logging tab.
- **6.** Name your clip in the Clip Data area of the Logging tab (**[Figure 12](#page-3-3)**).

**Note:** After Adobe Premiere Pro captures clips in the Scene Detect mode, it places them in the Project panel and names and numbers them, using the clip name, as in Clip 01, Clip 02, and so on.

- **7.** If you want to capture frames that extend beyond the In and Out points of each clip (head or tail frames), enter the number of frames in the Handles field in the Capture area of the Logging tab.
- **8.** Click the Tape button in the Capture area to start recording (**[Figure 11](#page-3-2)**).

**Note:** The video is displayed in the Capture panel preview pane and on your camcorder. If the audio is turned up on your camcorder, you'll hear what sounds like an echo coming from the computer speakers, caused by a slight delay during capture. Turn down either your camcorder or your computer speakers.

- **9.** When you want to stop recording, click the red Record button or the white Stop button.
- **10.** Close the Capture panel.
- **11.** In the Project panel, change to List view.
- **12.** A set of sequentially numbered clips appears in the Project panel (**[Figure 13](#page-3-4)**).
- **13.** Change the Project panel back to Icon view.

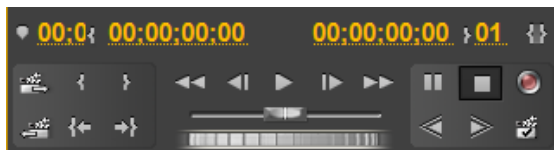

**Figure 9** Capture panel device controls

<span id="page-3-0"></span>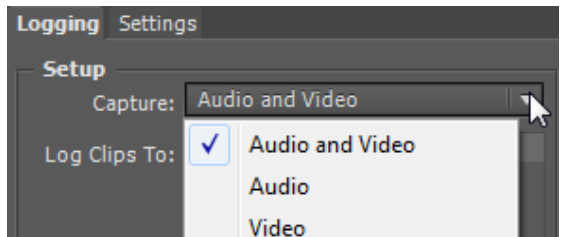

<span id="page-3-1"></span>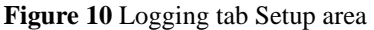

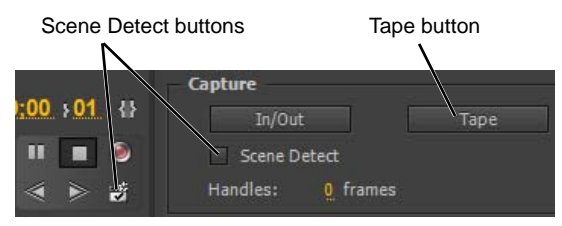

<span id="page-3-2"></span>**Figure 11** Tape, and Scene Detect buttons

| - Clip Data            |  |
|------------------------|--|
| Tape Name: Dogs Reel 1 |  |
| Clip Name: Dogs 1      |  |

<span id="page-3-3"></span>**Figure 12** Logging tab Clip Data area

| Dogs.prproj   |                          |  |
|---------------|--------------------------|--|
| ≂             |                          |  |
| Name $\wedge$ |                          |  |
|               | ■ Opening Sequence       |  |
|               | High Dogs 1              |  |
|               | High Dogs 2              |  |
|               | High Dogs 3              |  |
|               | lig <sub>en</sub> Dogs 4 |  |
|               | High Dogs 4              |  |
|               | Dogs 5                   |  |

<span id="page-3-4"></span>**Figure 13** Clips captured by using Scene Detect

## **Using the Batch Capture feature**

When you perform a batch capture, you log the In and Out points of a number of clips and then have Adobe Premiere Pro automatically transfer them to your computer. The setup for batch capture is the same as that in the previous two tasks.

*To use Batch Capture:*

- **1.** Prepare your video for capture (see "Preparing for digital video capture").
- **2.** In the Capture panel, click the Logging tab.
- **3.** Insert a tape into your device.

Adobe Premiere Pro prompts you to name the tape.

- **4.** Use the VCR-style controls in the Capture area to move to the first frame in your first shot.
- **5.** In the Logging tab Timecode area, click the Set In button (**[Figure 14](#page-4-1)**). Then move to the last frame in the shot and click the Set Out button.
- **6.** If you want to add head or tail frames, in the Logging tab Capture area, change the Handles value from the default zero to a number that suits you (**[Figure 15](#page-4-2)**). For example, try 30 frames.
- **7.** Click the Log Clip button in the Timecode area of the Logging tab to log the clip you identified.

The Log Clip dialog box appears (**[Figure 16](#page-4-3)**).

**8.** Name the clip in the Log Clip dialog box and click OK.

The clip's name appears in the Project panel, with a large question mark telling you that it's an offline clip (**[Figure 17](#page-4-0)**).

**Note:** To see the clip in and out times and status, you can change to List view and widen the panel or scroll horizontally to the right. If you do this, be sure to return the Workspace to its default view.

**9.** Repeat steps 4 through 8 to log each shot you want to batch capture.

**Note:** You can also log clips on the fly. As you play, fast forward, or rewind a tape, you can click Set In or Set Out at any time. When you click Log Clip, the camcorder stops. After you type in a clip name and click OK, the tape returns to the play, fast forward, or rewind mode.

- **10.** When you finish logging your clips, close the Capture panel.
- **11.** In the Project panel, select all the offline clips you want to capture.

| <b>Timecode</b> |                                                                                                    |          |
|-----------------|----------------------------------------------------------------------------------------------------|----------|
|                 | and a string of the state of the                                                                                                    | Set In   |
|                 | <b><i><u>PARTIES AND RESIDENCES OF A 45 YEAR OLD FEMALE REPORTED A 45 YEAR OLD FEMALE REPORTED A 45 YEAR OLD FEMALE REPORTED A 45 YEAR OLD FEMALE REPORTED A 45 YEAR OLD FEMALE REPORTED A 45 YEAR OLD FEMALE REPORTED A 45 YEAR OLD</u></i></b> | Set Out  |
|                 | 00:00:00:01                                                                                                    | Log Clin |

<span id="page-4-1"></span>**Figure 14** Set In and Set Out buttons

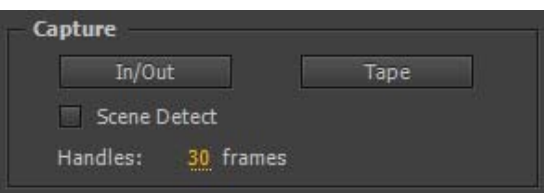

<span id="page-4-2"></span>**Figure 15** Set capture handles

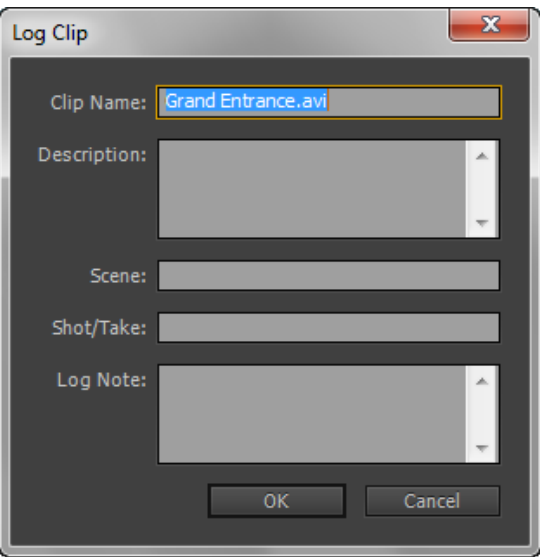

<span id="page-4-3"></span><span id="page-4-0"></span>**Figure 16** Log Clip dialog box

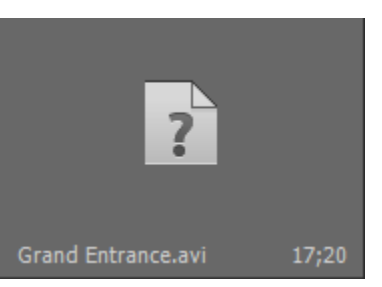

**Figure 17** Offline clip in the Project panel

**12.** Select File > Batch Capture.

The Batch Capture dialog box appears (**[Figure 18](#page-5-0)**).

- **13.** In the Batch Capture dialog box, do either of the following and then click OK:
	- Choose Capture With Handles and enter the number of frames for the handles if you want to capture frames beyond the In and Out points identified for each clip in the batch.
	- Choose Override Capture Settings if you want to replace the capture settings of individual clips in the batch with the project's default settings.

The Capture panel appears, as does a dialog box telling you to insert the proper tape.

**14.** Make sure you've inserted the proper tape and click OK.

Adobe Premiere Pro cues up the tape to the first clip, and transfers that clip and all other clips to your hard drive.

When this finishes, take a look at the Project panel to see the results. Thumbnails replace the question mark symbols. The clips are now online. If you change to List view and scroll the Project panel, you'll see that the clip status now says Online (**[Figure 19](#page-5-1)**). If there is an error capturing, a batch capture log text file is added to the Project panel. You can double-click that link to open the file and troubleshoot the error.

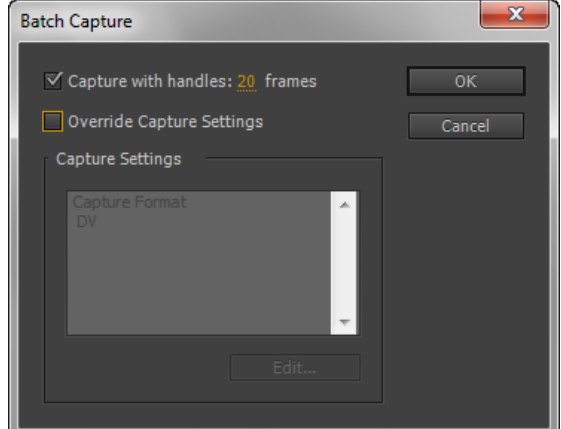

<span id="page-5-0"></span>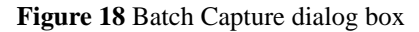

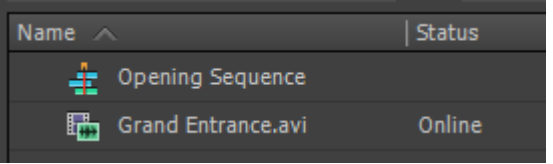

<span id="page-5-1"></span>**Figure 19** Clip info in Project panel after batch capture

# **Capturing analog video**

If you need to capture analog video—consumer-level VHS, SVHS, Hi-8, or professional-grade video such as Beta-SP—you need a video capture card with analog inputs. Most such cards have consumer-quality composite connectors as well as S-video and sometimes top-of-the-line component plugs.

You need to check your card's documentation for setup and compatibility issues. Some capture cards have specific presets for Adobe Premiere Pro that are available when you start a new project. Unless your camcorder has device control (an expensive option), you have only one capture choice: to do it manually.

*To capture analog video:*

- **1.** In Adobe Premiere Pro, select File > Capture.
- **2.** Set the camcorder to VCR and use its controls to move the videotape to a point several seconds before the frame you want to begin capturing.
- **3.** Press the Play button on the camcorder, and then click the red Record button in the Capture panel.
- **4.** When your clip has been captured, click the Stop button in the Capture panel and stop the camcorder. Your clip shows up in the Project panel.